# DEPORTE ESCOLAR

# MANUAL PARA LA SOLICITUD DE SUBVENCIÓN 2023/2024

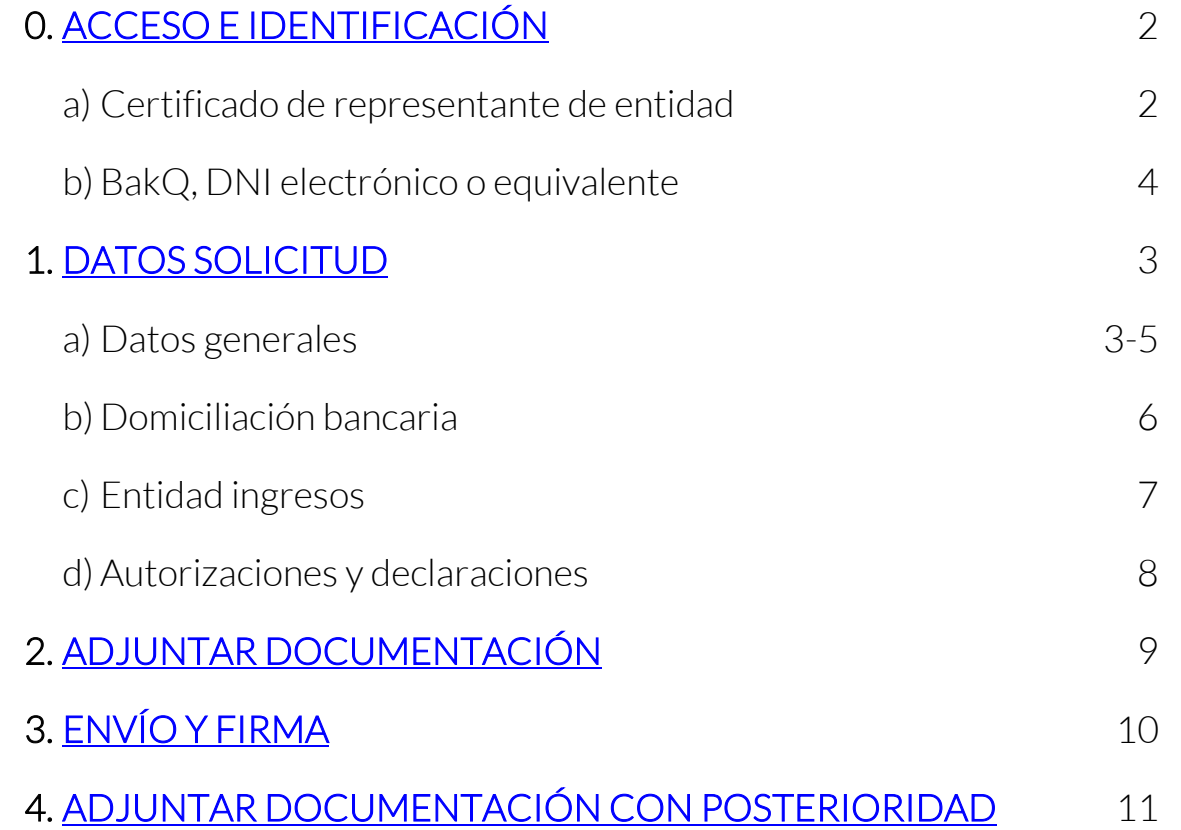

## <span id="page-1-0"></span>0. ACCESO E IDENTIFICACIÓN

En el caso de que hayáis accedido a la sede <mark>mediante certificado electrónico a nombre de la entidad que va a solicitar la subvención,</mark> deberéis acceder de la siguiente manera:

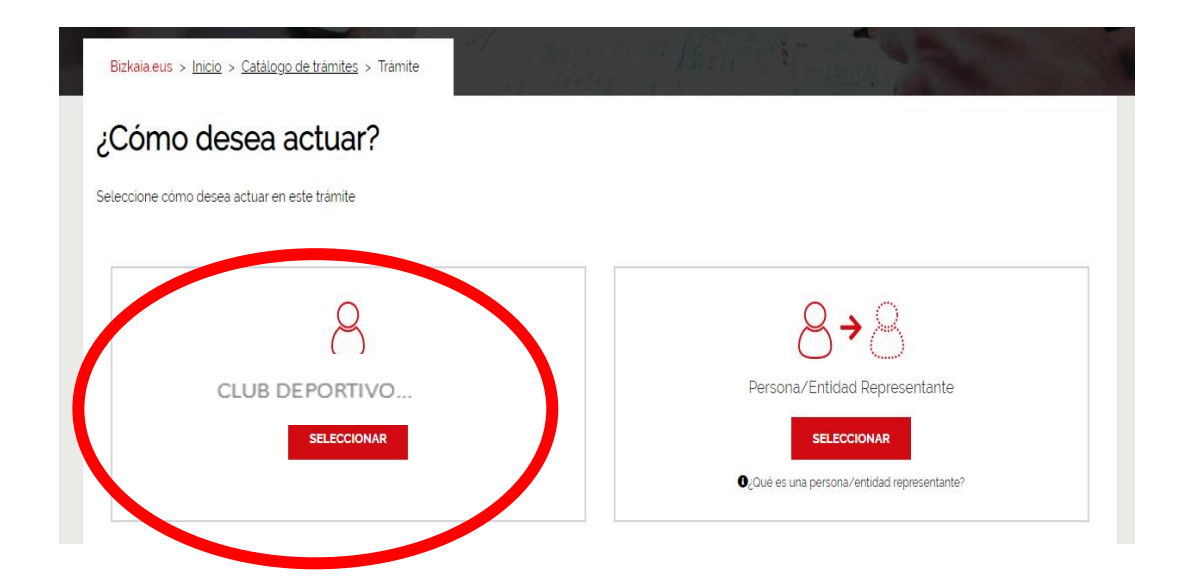

## <span id="page-2-0"></span>1.Datos Solicitud

Os aparecerá la siguiente pantalla en la que los datos del NIF y la denominación de la entidad se incorporarán directamente en las casillas de "Datos de la persona interesada". A continuación pulsar el botón siguiente:

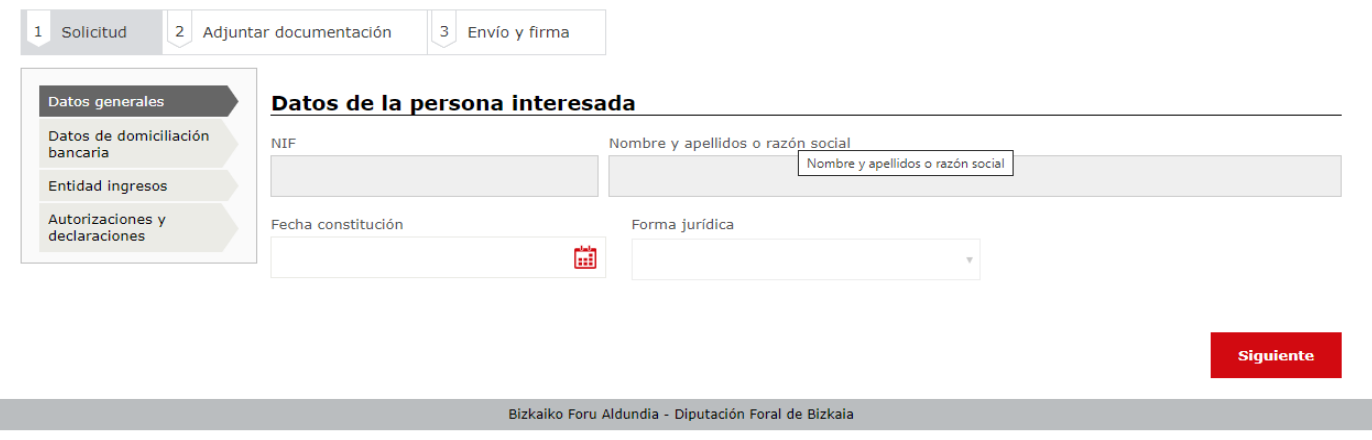

En caso de que hayáis accedido a la sede mediante BakQ, un DNI electrónico o certificado ciudadano en representación de la entidad que va a solicitar la subvención, en esta pantalla deberéis elegir la siguiente opción <mark>(en este caso se deberá aportar documento que acredite la</mark> representación):

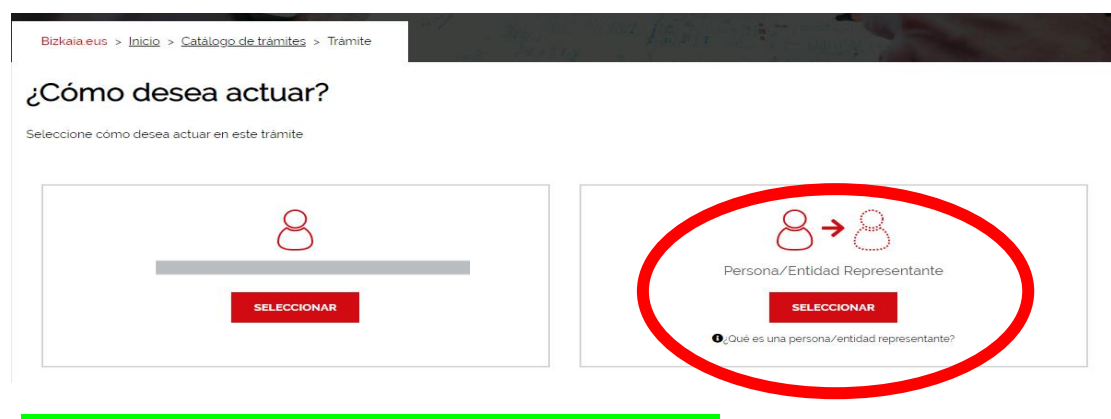

En la siguiente pantalla deberéis rellenar los datos de la entidad a la que representáis:

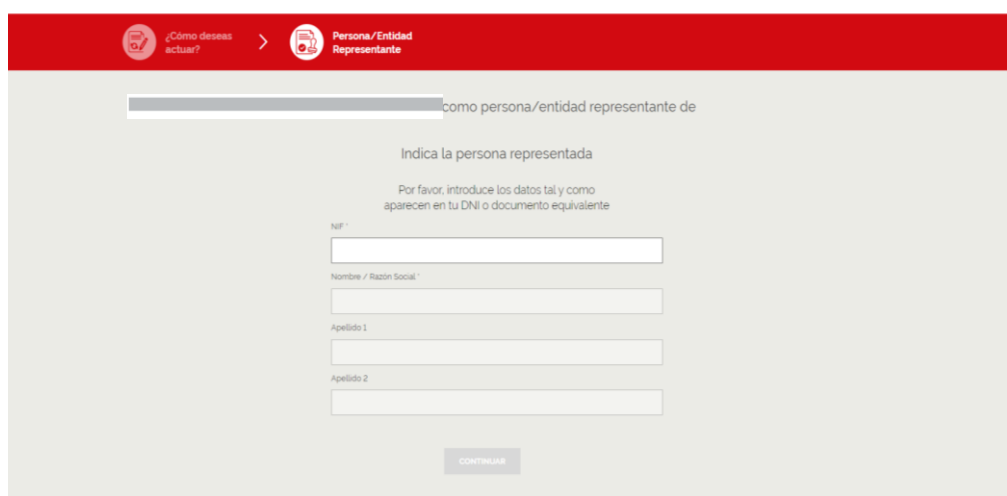

Una vez rellenados los datos generales, pasamos a la pantalla de los datos de domiciliación bancaria.

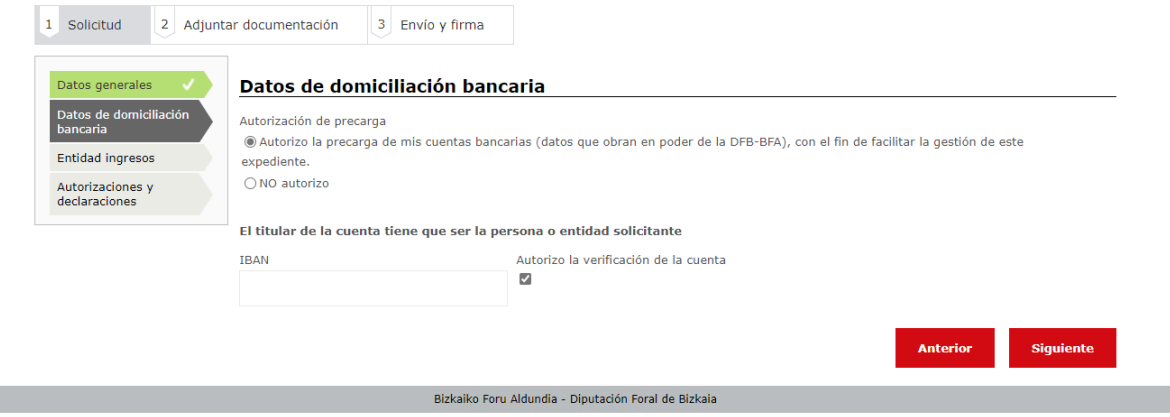

Una vez cumplimentados los datos de domiciliación bancaria, pasaremos a la pantalla de "Entidad ingresos" donde se deberán indicar los ingresos totales anuales previstos por la entidad y, en su caso, aceptar las dos condiciones que se indican. A continuación pulsar el botón "siguiente".

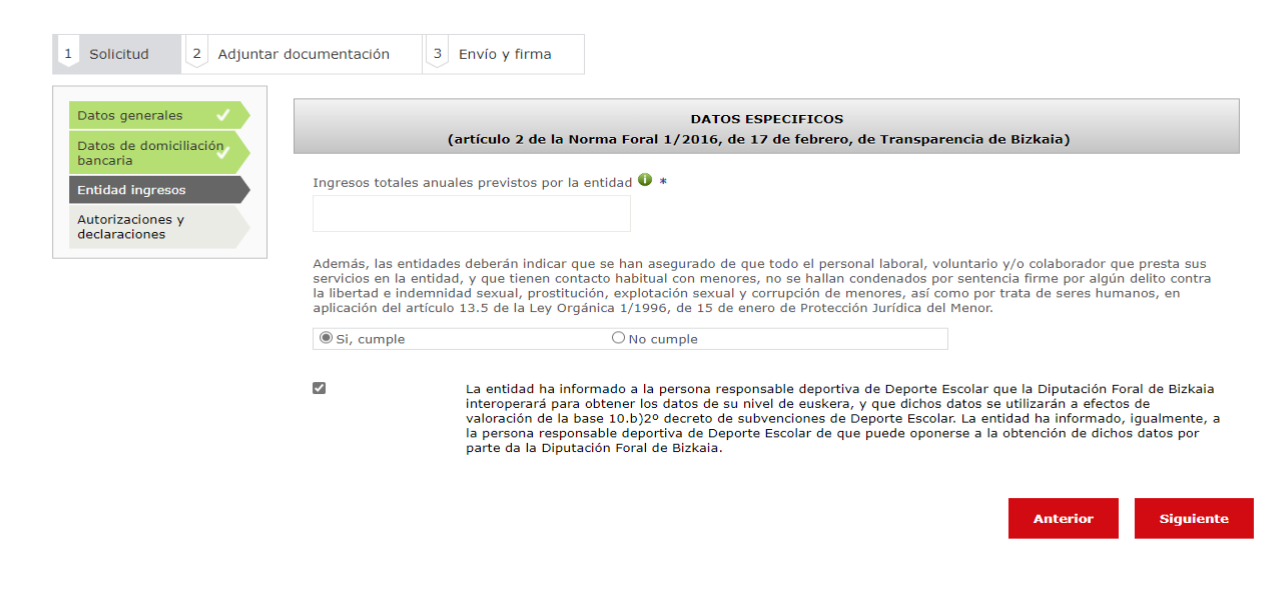

En la siguiente pantalla de "autorizaciones y declaraciones" deberéis leer y clicar las siguientes declaraciones:

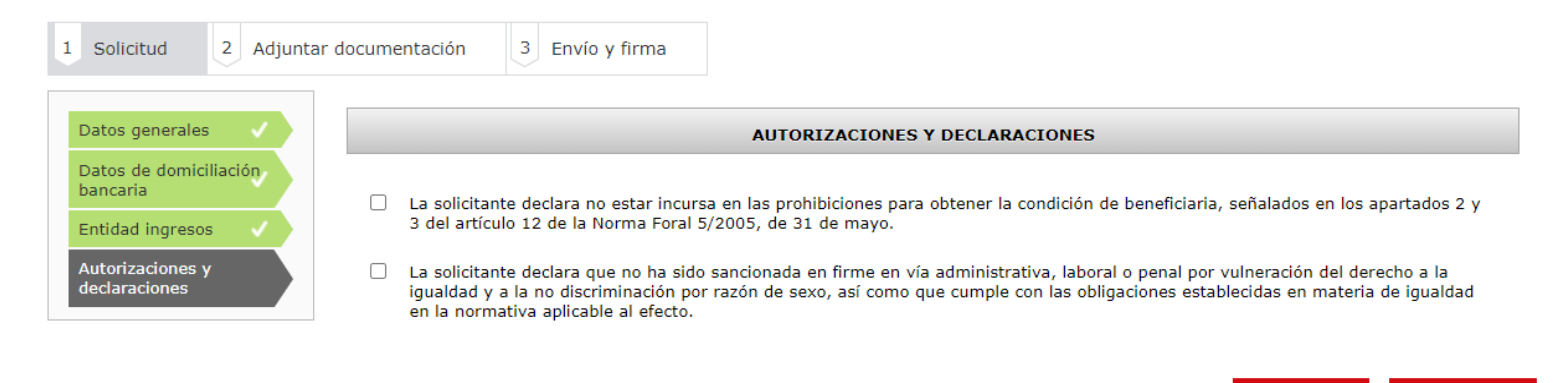

### <span id="page-5-0"></span>2.Adjuntar Documentación

A continuación pasamos a la pestaña "Adjuntar documentación". Los documentos que se indican <mark>no son obligatorios</mark> pero, si no se han aportado con anterioridad, podrán incorporarse en los siguientes supuestos:

- a) Acreditación de la representación: habrá que incorporarla en caso de que la solicitud se haya realizado en representación de la entidad que va a solicitar la subvención.
- b) En el caso de técnicos, técnicas y jugadores o jugadoras que puedan acogerse al incremento de subvención por discapacidad de grado igual o superior al 33%.
- c) Entidades que tengan certificados emitidos por organismos oficiales relacionados con la mejora de la gestión integral (solamente aquellos que no sean Diploma de compromiso con la excelencia).

**Siguiente** 

**Anterior** 

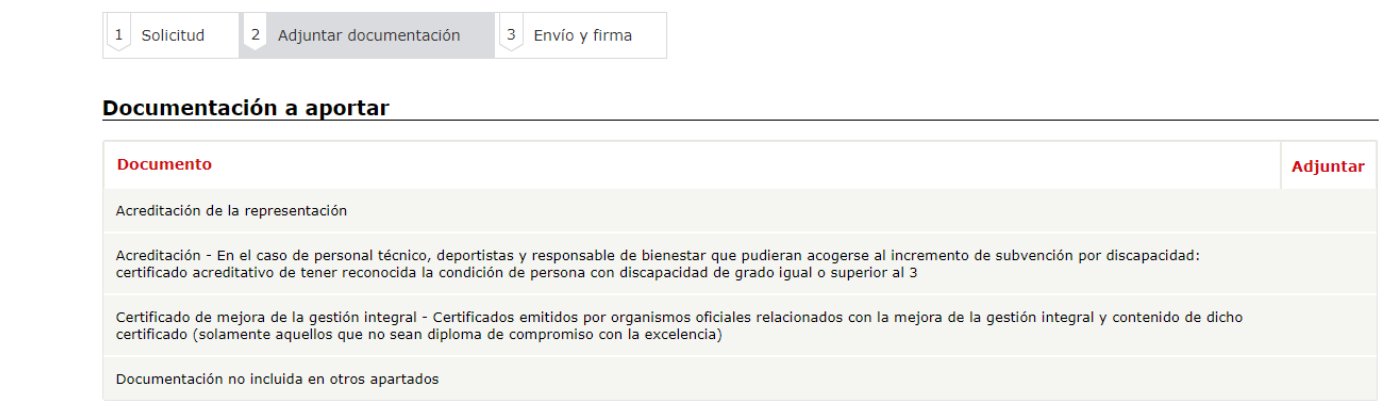

En la documentación verificable no hay que seleccionar nada si se permite que verifiquemos los datos que se indican. En caso de oposición habrá que adjuntar la documentación solicitada.

#### Documentación verificable

```
Esta documentación la podemos obtener en tu nombre solicitándosela a otras Administraciones. Para ello, necesitamos que no te opongas o consientas expresamente (según
normativa habilitante).
Si no nos permites que consultemos tus datos tendrás que adjuntar la documentación acreditativa.
En el caso de que exista una ley habilitadora que nos permita obtener la documentación te informaremos de que datos vamos a consultar.
```
#### Por no oposición

Salvo que te opongas expresamente vamos a obtener los siguientes datos (art.28.2 de la LPAC 39/2015 y art.6.1 del RGPD 2016/679)

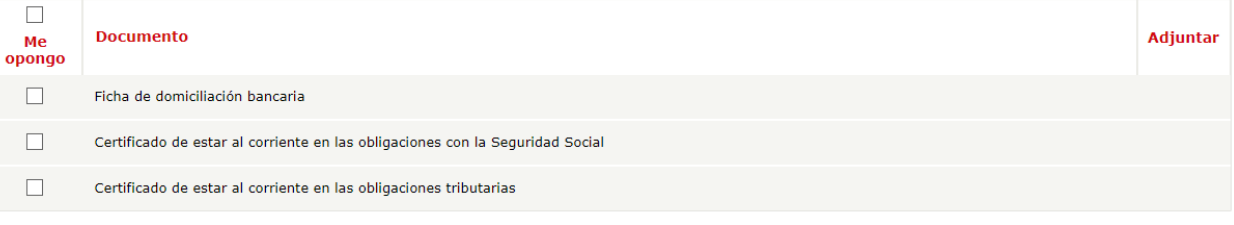

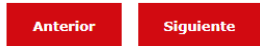

# <span id="page-7-0"></span>3.Envío y Firma

Finalmente, en la pestaña "envío y firma", aparecerá un resumen que recoge todos los datos de la solicitud de subvención. Una vez comprobado que los datos son correctos, deberéis <mark>pulsar el botón "firmar"</mark> e introducir de nuevo vuestra contraseña. Si todo ha ido correctamente, obtendréis un archivo PDF con su correspondiente número de registro.

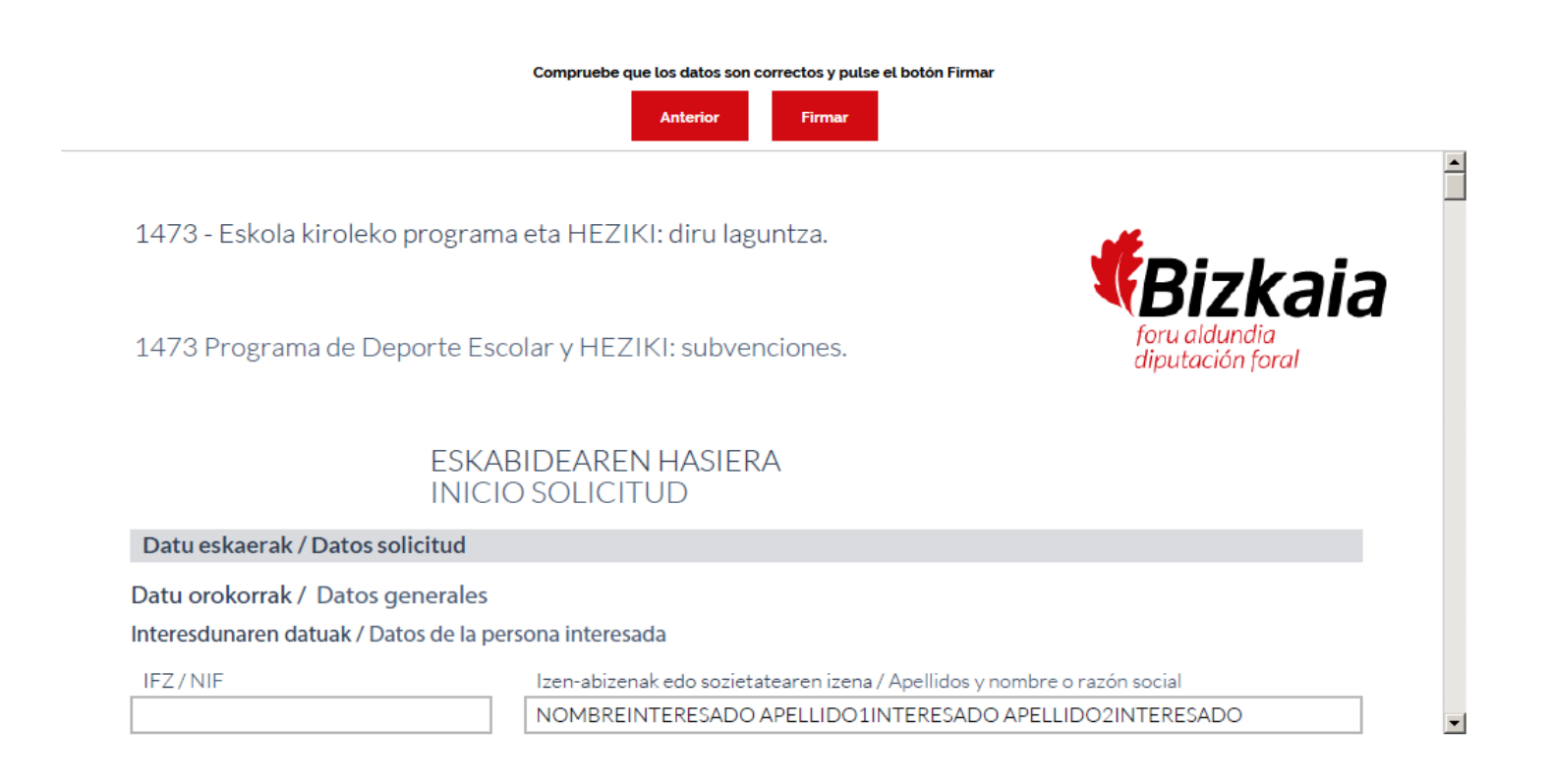

### <span id="page-8-0"></span>4.Adjuntar documentación con posterioridad a la solicitud de subvención

En caso de que no hayáis podido adjuntar alguno de los documentos que pueden acompañar a la solicitud de subvención (p.ej. acreditación de la representación, ficha de domiciliación bancaria…), podréis incorporarlos con posterioridad. Para ello deberéis acceder al procedimiento "Subvenciones forales destinadas a las entidades que formen parte en las actividades deportivas de competición y/o en la actividad de enseñanza Heziki 2023/2024" que se encuentra en la sede electrónica [\(https://www.ebizkaia.eus/es/inicio\)](https://www.ebizkaia.eus/es/inicio).

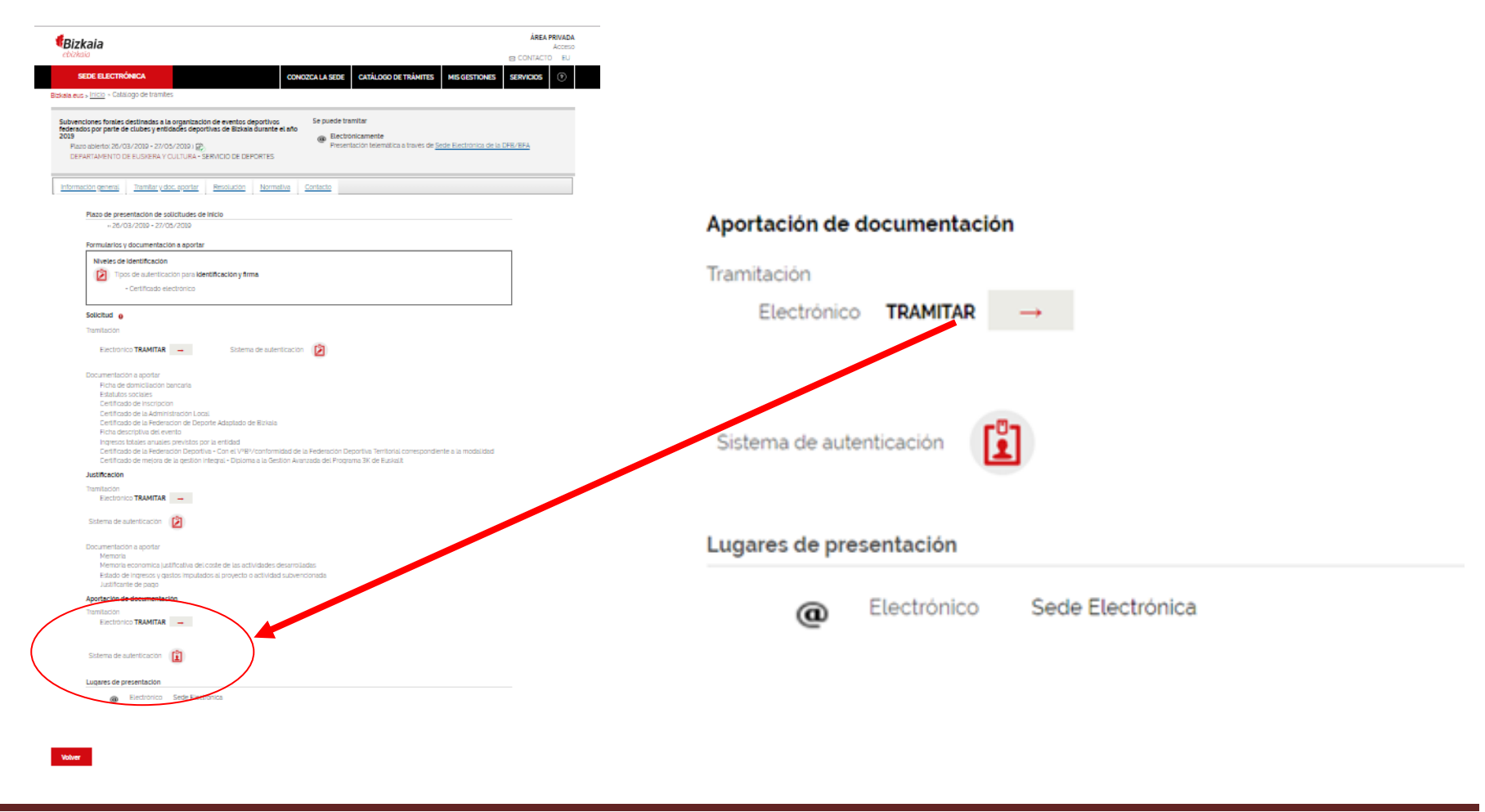